## **ПРАКТИЧЕСКАЯ РАБОТА**

**Тема:** «Ведомость расчета заработной платы MS Excel 2010»

**Цель:** научиться вводить и форматировать данные в Excel; использовать формулы.

1. Запустите программу Excel: **ПускПрограммыMicrosoft Office Microsoft Office Excel 2010**.

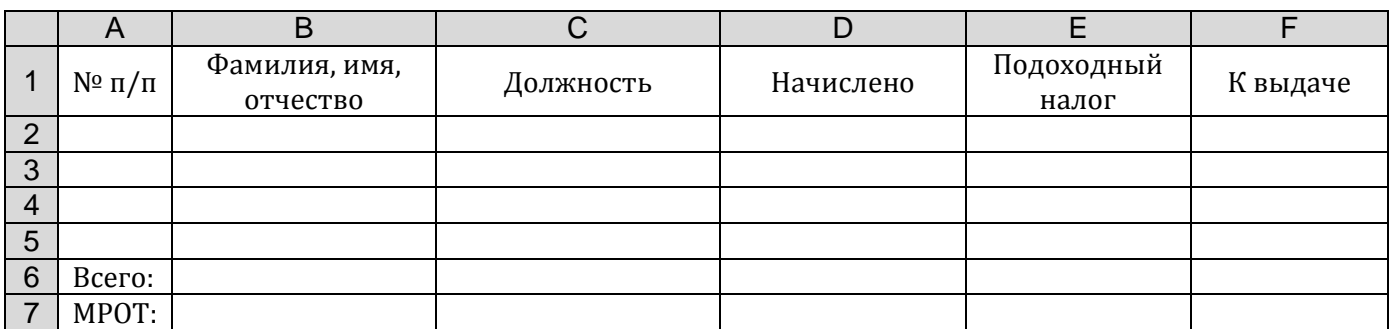

Чтобы выполнить в ячейках перенос текста по словам, применить команду **ГлавнаяПеренос текста**

- 2. Заполните таблицу данными:
	- 1 Соколов Иван Григорьевич Директор
	- 2 Браун Даниил Степанович Главный бухгалтер
	- 3 Пономарева Эльвира Петровна Секретарь
	- 4 Смоленских Илья Викторович Начальник отдела кадров
	- 5 Вайнер Павел Леонидович Заместитель директора
- 
- -
- 3. В ячейку B7 запишите размер минимального размера оплаты труда (МРОТ). Установите для МРОТ денежный формат.
- 4. Сохраните таблицу в своей папке под именем **Расчёт заработной платы**.
- 5. Вычислите размер начисленной заработной платы для каждого работника в графе **Начислено**, если:

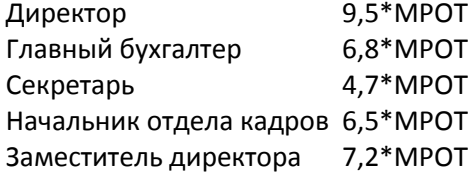

- 6. Заполните графу **Подоходный налог**. Подоходный налог составляет 13% от графы **Начислено**.
- 7. Вставьте дополнительно два столбца **Пенсионный взнос** и **Удержано**. Для этого, установите рамку в любую ячейку столбца F и выберите **ГлавнаяВставитьВставить столбцы на лист**. Напишите заголовок столбца **Пенсионный взнос**.

Аналогично добавьте второй столбец **— Удержано**.

- 8. Заполните столбец **Пенсионный взнос**. Пенсионный взнос составляет 3% от графы **Начислено**.
- 9. Заполните столбец **Удержано**. Графа **Удержано** рассчитывается, как сумма графы **Подоходный налог** и графы **Пенсионный взнос**.
- 10.Заполните столбец **К выдаче**. Графа **К выдаче** рассчитывается, как разность графы **Начислено** и графы **Удержано**.
- 11.Заполните столбец **Всего**. Графа **Всего** рассчитывается, как сумма по всем столбцам.
- 12. Добавьте три строки перед таблицей. Установите рамку в ячейку A1 и примените команду **ГлавнаяВставитьВставить строки на лист**. Добавьте ещё две строки.
- 13. Объедините ячейки с A2 по F2 и напишите заголовок Ведомость расчёта заработной платы.
- 14.Переименуйте первый рабочий лист под именем **Зарплата**.
- 15. Для всех чисел установите денежный формат.
- 16. Установите у созданной таблицы границы кнопкой <sup>П</sup> Границы.
- 17. Сохраните рабочую книгу под старым именем.

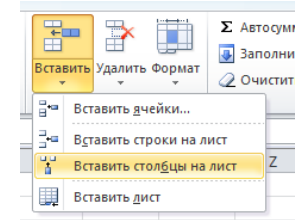